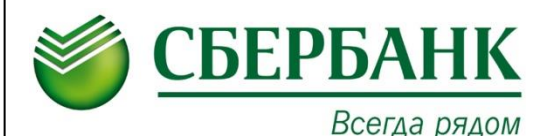

**Уважаемые Клиенты!**

**Воспользуйтесь удобными формами оплаты услуг** 

## **Тольяттинский центр трудовых ресурсов!**

**Совершайте платежи через устройства самообслуживания (банкоматы и информационно-платежные терминалы), а также посредством Интернет-сервиса «Сбербанк ОнЛ@йн»**

**Для оплаты чере[з устройства самообслуживания](http://6991vas01:8213/index.php) Сбербанка России достаточно выбрать в меню:**

- **1. «Платежи»**
- **2. «Платежи в нашем регионе»**
- **3. «ГИБДД, налоги, пошлины, бюджетные платежи»»**
- **4. «Прочие»**
- **5. «УФК по Самарской области Р/с 40601\*»**
- **6. Выберите тип документа, удостоверяющего личность** (0: Без Документа)
- **7. Введите ФИО плательщика**
- **8. Введите адрес плательщика (область, город, улица, дом, кв.)**
- **9. Введите ИНН получателя** (6323034015)
- **10. Введите тип средств**
- **11. Введите сумму платежа**
- **12. «ОПЛАТИТЬ»**

**Для быстрого поиска организации используйте вкладку** 

## **ПОИСК ПОЛУЧАТЕЛЯ!**

**(Введите ИНН организации)**

При ведении платежей посредством банковской карты сумма платежа списывается с банковской карты с точностью до копеек.

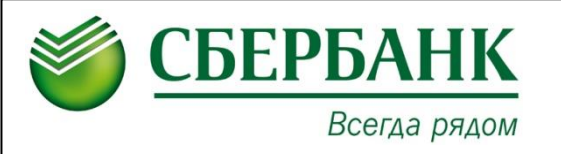

**В системе Сбербанк ОнЛ@йн Вам необходимо выбрать вкладку:** 

- **1. «Платежи и переводы»**
- **2. «Перейдите по ссылке»**

УСО общая ветка

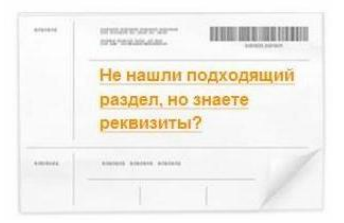

**3. Введите:**

Услуга:\*

**Р/с 40601810036013000002, ИНН 6323034015, БИК 043601001**

**4. Выберите «Услуга» - «УСО общая ветка»** - далее «Продолжить»

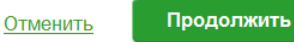

**5. Выберите тип документа абонента - (0: БЕЗ ДОКУМЕНТА)** – далее «Продолжить»

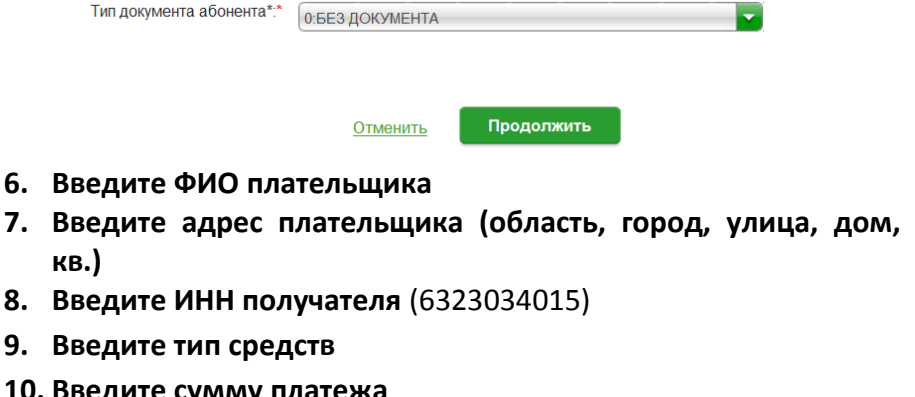

**11. «Продолжить» – «Подтвердить по SMS»**